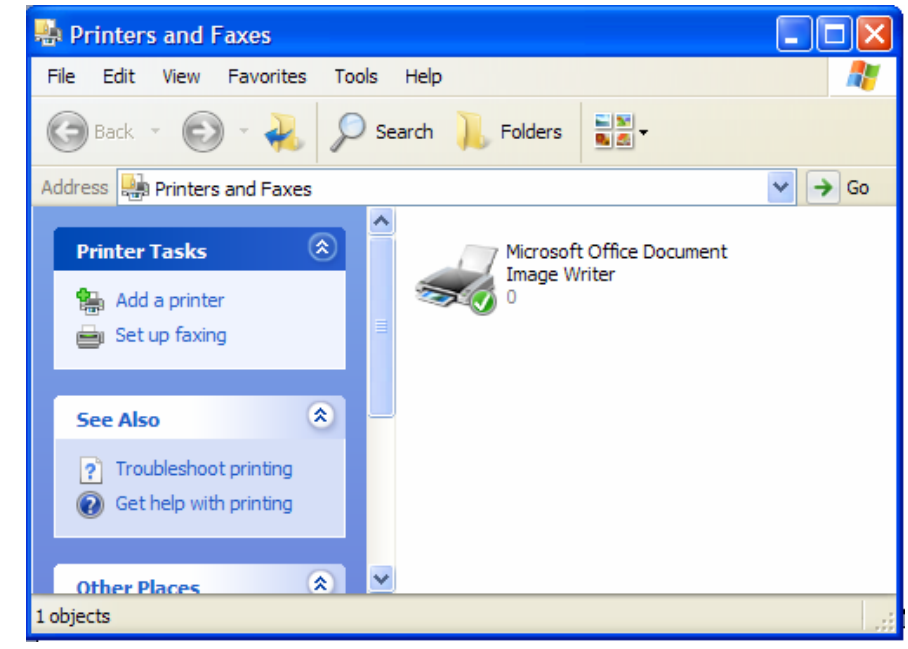

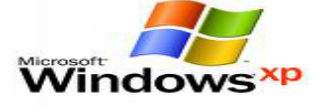

- من النافذة السابقة نختار الأمر إضافة طابعة من جزء المهام ( printer Add (
- سيظهر لنا معالج إضافة الطابعة ( wizard printer Add ( نضغط التالي ( Next(
- نختار الأمر طابعة محلية موصولة في الكمبيوتر ( this to attached printer Local computer ( اضغط التالي .
- تظهر نافذة تطلب من اختيار المخرج ( Port ( وهو المخرج الذي من خلاله يوصل بين الجهاز والطابعة نختار 1LPT ونضغط التالي .
	- ستظهر نافذة تطلب منا اختيار نوع الطابعة وموديلها نبحث عنها ونحددها ونختار التالي
	- تظهر نافذة تطلب منا وضع اسم للطابعة وإذا ما أردنا جعلها طابعة افتراضية نضع الخيارات ونضغط التالي .
		- ستظهر نافذة تسألنا إذا ما أردنا طباعة صفحة اختبار نحدد الخيار ونضغط التالي
		- ستظهر نافذة تبين لنا انه تم إكمال عملية إضافة الطابعة نضغط إنهاء ( Finish ) .